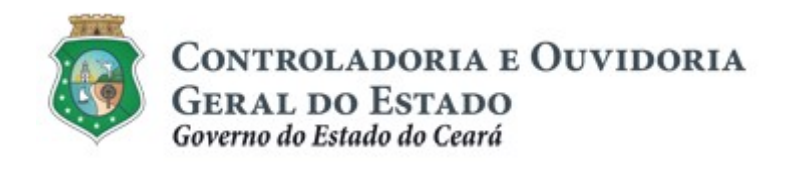

# Sistema Corporativo de Gestão de Parcerias – e-Parcerias

# Módulo: Cadastro de Parceiros

## Cadastrar Representante/Controlador do Parceiro

Tutorial para Operacionalização de Convenentes

Dezembro de 2018

Controladoria e Ouvidoria Geral do Estado do Ceará - CGE Coordenadoria de Controle Interno Preventivo – COINP Célula de Gerenciamento de Riscos – CEGER

## José Flávio Barbosa Jucá de Araújo

Secretário Chefe da Controladoria e Ouvidoria Geral do Estado

## Antônio Marconi Lemos da Silva

Secretário Adjunto da Controladoria e Ouvidoria Geral do Estado

## Kelly Cristina de Oliveira Barbosa

Coordenadora de Controle Interno Preventivo

## Dimona Albuquerque Arraes Freire

Orientadora da Célula de Gerenciamento de Riscos

## Rossana Maria Guerra Ludueña

Articuladora de Controle Interno Preventivo responsável pela elaboração

Controladoria e Ouvidoria Geral do Estado do Ceará - CGE Coordenadoria de Controle Interno Preventivo - COINP Centro Administrativo Governador Virgílio Távora Av. Ministro José Américo, s/n - Ed. SEPLAG Cambeba - Fortaleza (CE) www.cge.ce.gov.br Fone: (85) 3101.3472/3101.3483 E-mail: convenios@cge.ce.gov.br

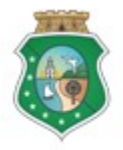

Sistema/Módulo: E-PARCERIAS/CAD Usuário: Convenente Data: 30/12/2018 Versão: 00 Página 3 de 20

## CADASTRAR REPRESENTANTE/CONTROLADOR DO PARCEIRO

## INTRODUÇÃO

A transferência de recursos financeiros por meio de convênios, instrumentos congêneres, termo de colaboração e termo de fomento, estabelecida pela Lei Complementar nº 119/2012 (com nova redação pela Lei Complementar nº. 178/18), regulamentada pelo Decreto Estadual nº. 32.811, de 28/09/2018 e pelo Decreto Estadual nº. 32.810, de 28/09/2018, deverá obedecer às seguintes etapas:

- I. Divulgação de Programas;
- II. Cadastramento de Parceiros;
- III. Seleção;
- IV. Celebração do Instrumento;
- V. Execução;
- VI. Monitoramento (e Avaliação, para as Organizações da Sociedade Civil OSC);
- VII. Prestação de Contas.

Este documento foi elaborado com a finalidade de auxiliar o Responsável pelo Parceiro (convenente) no cadastramento de uma pessoa física na condição de Representante do Parceiro ou Controlador, no sistema e-Parcerias, para acessar dados do cadastro do parceiro, dados e documentos da execução, registros de acompanhamento, fiscalização, prestação de contas e relatórios.

Por fim, este documento possui controle de versões, sendo de responsabilidade da CGE sua atualização e dos leitores a utilização da versão em vigor publicada no sítio eletrônico da CGE.

#### **ATENÇÃO!**

A inserção de dados no "e-Parcerias" é de responsabilidade de cada um dos atores envolvidos, portanto, a senha de acesso às funcionalidades é pessoal e intransferível.

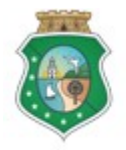

Sistema/Módulo: E-PARCERIAS/CAD Usuário: Convenente Data: 30/12/2018 Versão: 00 Página 4 de 20

## CADASTRAR REPRESENTANTE/CONTROLADOR DO PARCEIRO

## GLOSSÁRIO

- I. Responsável pelo Parceiro: ator legalmente habilitado a representar ente, entidade pública, pessoa jurídica de direito privado, pessoa física ou organização da sociedade civil, interessado(a) em executar ações em regime de mútua cooperação com órgãos e entidades do Poder Executivo Estadual e por realizar o cadastro de um Representante ou Controlador do Parceiro no e-Parcerias.
- II. Representante do Parceiro: ator cadastrado para representar o parceiro com permissão do Responsável pelo Parceiro para consultar e editar (incluir, alterar e excluir) os registros de: cadastro do parceiro, de execução (dados dos fornecedores, documentos de liquidação, OBT's etc), registro de acompanhamentos, fiscalizações, prestações de contas e relatórios.
- III. Controlador do Parceiro: ator cadastrado para representar o parceiro, com permissão do Responsável pelo Parceiro, para consultar dados de: cadastro do parceiro, de execução (dados dos fornecedores, documentos de liquidação, OBT's etc), registro de acompanhamentos, fiscalizações, prestações de contas e relatórios.

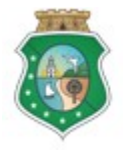

Sistema/Módulo: E-PARCERIAS/CAD Usuário: Convenente Data: 30/12/2018 Versão: 00 Página 5 de 20

## CADASTRAR REPRESENTANTE/CONTROLADOR DO PARCEIRO

## SUMÁRIO

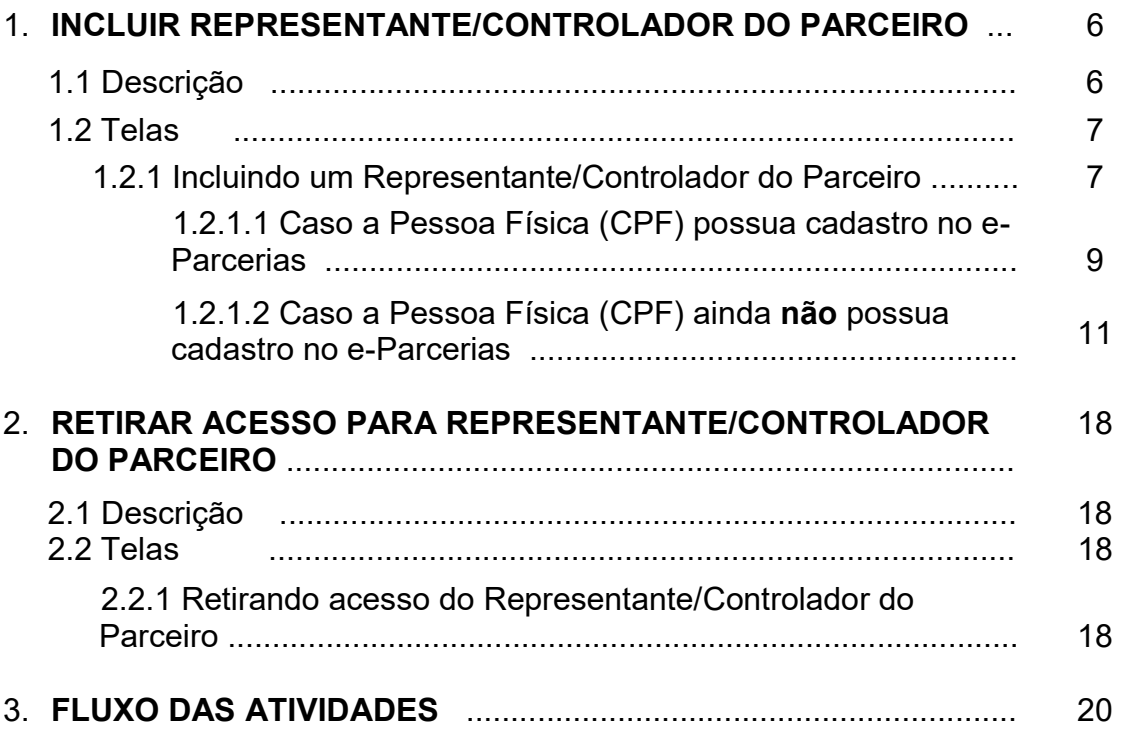

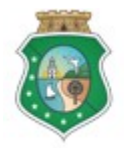

Sistema/Módulo: E-PARCERIAS/CAD Usuário: Convenente Data: 30/12/2018 Versão: 00 Página 6 de 20

## CADASTRAR REPRESENTANTE/CONTROLADOR DO PARCEIRO

## 1 INCLUIR REPRESENTANTE/CONTROLADOR DO PARCEIRO

## 1.1 Descrição

- a) Essa atividade será realizada quando o Responsável pelo Parceiro (convenente) pretender incluir no e-Parcerias uma pessoa física com perfil de Representante ou de Controlador do parceiro
	- i. Representante do Parceiro: perfil para consultar e editar (incluir, alterar e excluir) dados de: cadastro do parceiro, de execução (dados dos fornecedores, documentos de liquidação, OBT's etc), registro de acompanhamentos, fiscalizações, prestações de contas e relatórios.
	- ii. Controlador do Parceiro: perfil para consultar os dados de: cadastro do parceiro, de execução (dados dos fornecedores, documentos de liquidação, OBT's etc), registro de acompanhamentos, fiscalizações, prestações de contas e relatórios.
- b) No menu da tela principal, o Responsável pelo Parceiro clica em "Cadastro" e escolhe a opção "Representante/Controlador do Parceiro";
- c) Na tela "Cadastrar Representante/Controlador do Parceiro", clicar em "+incluir" para iniciar a inclusão do Representante/Controlador do Parceiro;
- d) Na tela Pesquisar Representante/Controlador, escolher entre as opções Representante ou Controlador e pesquisar nome da pessoa no cadastro do e-Parcerias, digitando o CPF e clicando na lupa ao lado do campo "nome".
- e) Caso o CPF já esteja cadastrado na base de dados do e-Parcerias:
	- i. O sistema informa o nome da pessoa referente ao CPF, ao mesmo tempo em que disponibiliza o botão "Incluir Representante" ou "Incluir Controlador" para efetivar a inclusão;
	- ii. Em seguida, confirma a existência do CPF no e-Parcerias e o responsável deverá clicar em "ok" para continuar.
- f) Caso o CPF NÃO esteja cadastrado na base de dados do e-Parcerias:

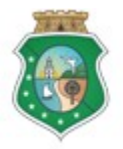

Sistema/Módulo: E-PARCERIAS/CAD Usuário: Convenente Data: 30/12/2018 Versão: 00 Página 7 de 20

## CADASTRAR REPRESENTANTE/CONTROLADOR DO PARCEIRO

- i. Após pesquisar o nº. do CPF, o sistema informa que não existe cadastro para este CPF e disponibiliza o botão "Cadastrar Representante" ou "Cadastrar Controlador", para a inclusão da pessoa na base de dados do e-Parcerias;
- ii. O sistema e-Parcerias disponibilizará uma tela de cadastro permitindo que o Responsável pelo Parceiro preencha os campos com os dados da pessoa (representante ou controlador);
- iii. Após o preenchimento dos campos, clicar em "Salvar" para registrar os dados no sistema, ou "cancelar" a operação e retornar a tela anterior. O sistema solicita confirmação para o cadastro. A inclusão como Representante/Controlador do Parceiro é feita automaticamente pelo sistema.
- g) Será exibida uma grid com as informações do Representante/Controlador do Parceiro na tela "Cadastrar Representante/Controlador do Parceiro": nome, CPF, descrição do perfil no e-Parcerias e campo para perfil de autorizador de OBT (Ordem Bancária de Transferência), no caso marcado com "não";
- h) Em seguida, o sistema envia um e-mail para o Representante/Controlador do Parceiro confirmando seu cadastro e informando usuário e senha para acesso ao sistema.
- i) Mas ATENÇÃO! Caso o "Comprovante da condição de Responsável Legal" esteja vencido, o acesso do responsável legal e de seu Representante/Controlador são retirados automaticamente do e-Parcerias.

#### 1.2 Telas

#### 1.2.1 Incluindo um Representante/Controlador do Parceiro

No menu da tela principal, o Responsável pelo Parceiro clica em "Cadastro" e escolhe a opção "Representante/Controlador do Parceiro"

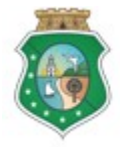

**GERAL DO ESTADO**<br>Governo do Estado do Ceará

Sistema/Módulo: E-PARCERIAS/CAD Usuário: Convenente Data: 30/12/2018 Versão: 00 Página 8 de 20

## CADASTRAR REPRESENTANTE/CONTROLADOR DO PARCEIRO

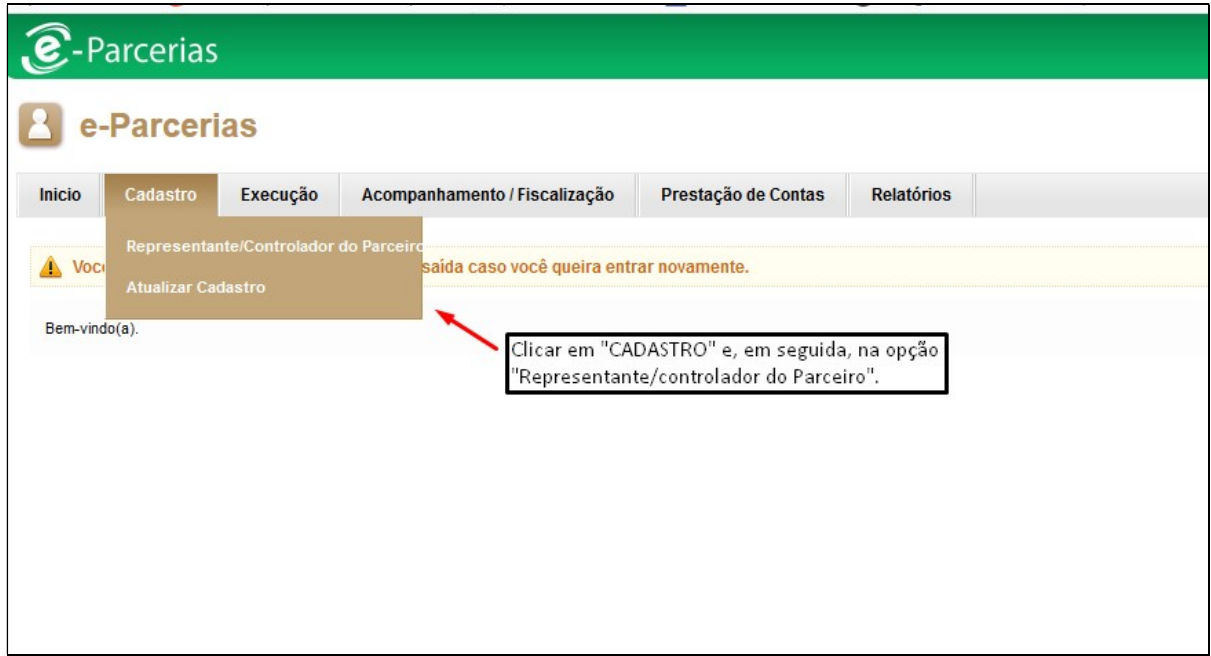

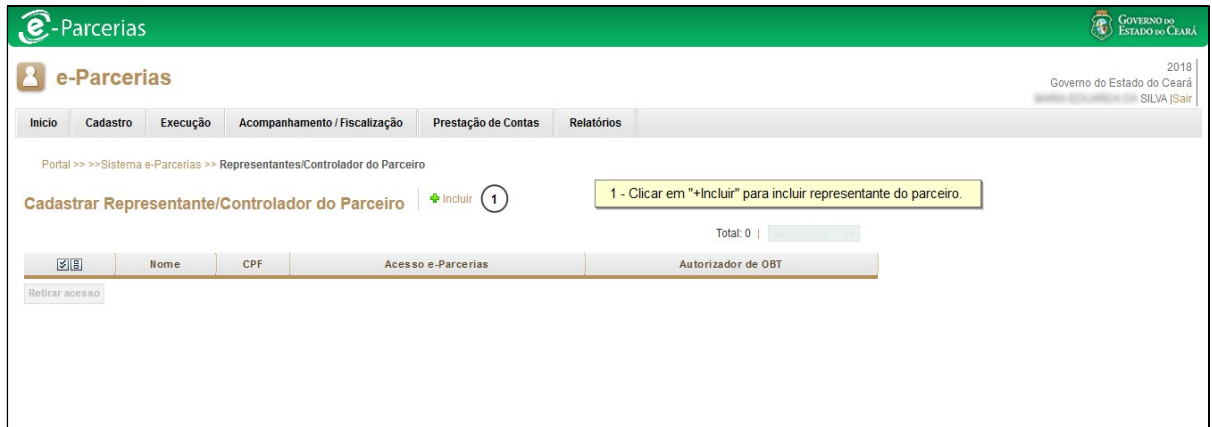

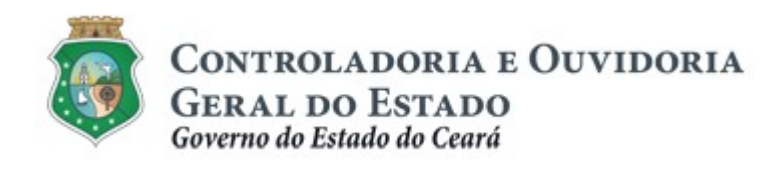

Sistema/Módulo: E-PARCERIAS/CAD Usuário: Convenente Data: 30/12/2018 Versão: 00 Página 9 de 20

## CADASTRAR REPRESENTANTE/CONTROLADOR DO PARCEIRO

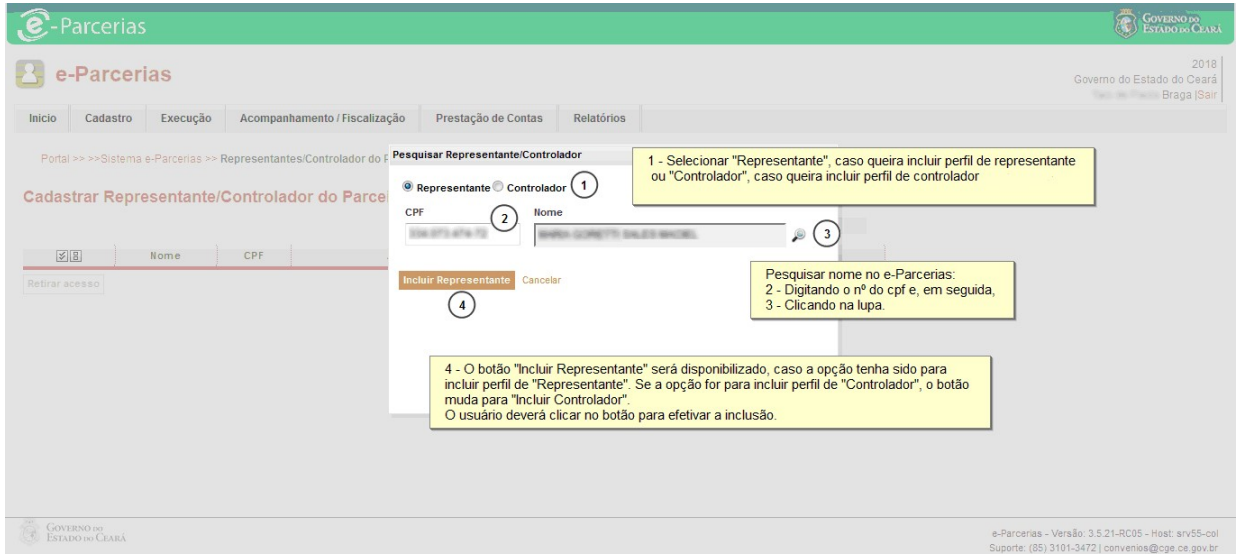

## 1.2.1.1 Caso a Pessoa Física (CPF) possua cadastro no e-Parcerias:

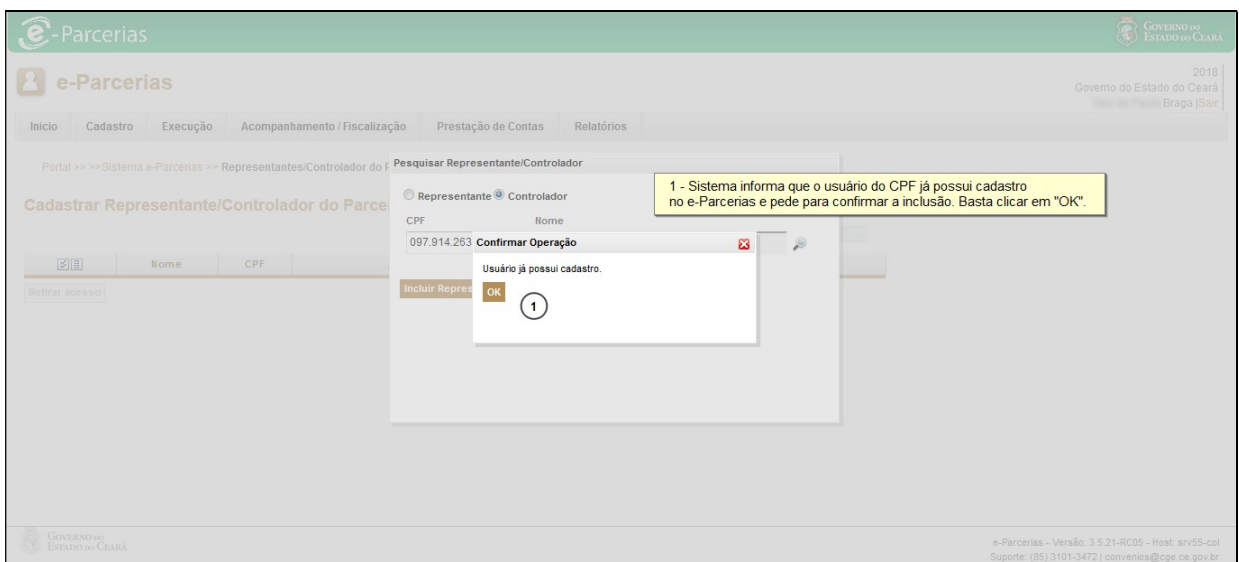

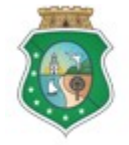

CONTROLADORIA E OUVIDORIA **GERAL DO ESTADO** 

Governo do Estado do Ceará

Sistema/Módulo: E-PARCERIAS/CAD Usuário: Convenente Data: 30/12/2018 Versão: 00 Página 10 de 20

## CADASTRAR REPRESENTANTE/CONTROLADOR DO PARCEIRO

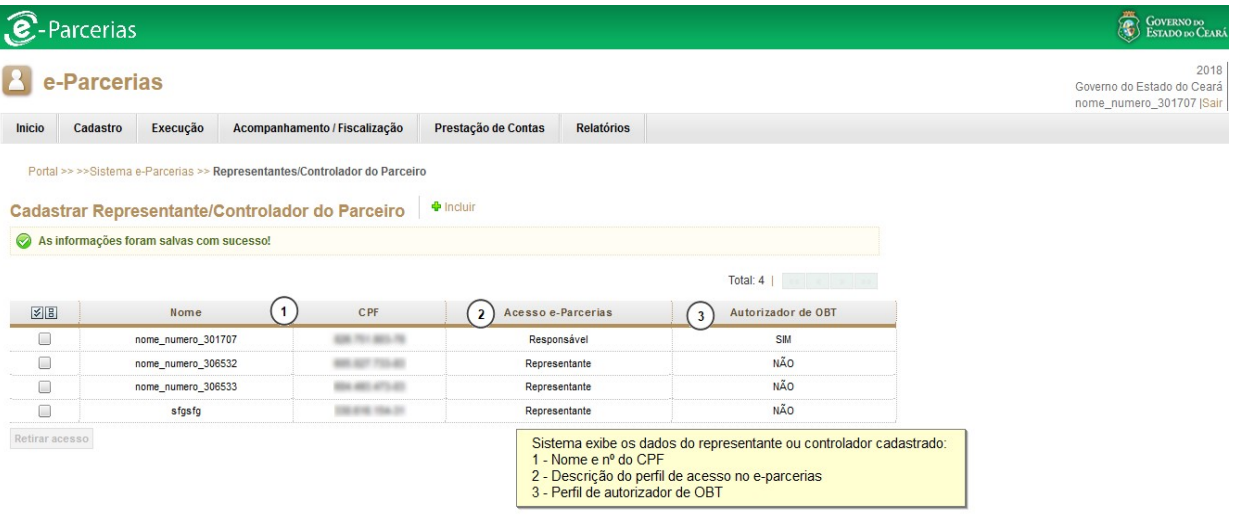

Em seguida, o Representante/Controlador receberá e-mail confirmando sua inclusão e informando "Usuário e Senha" para acesso:

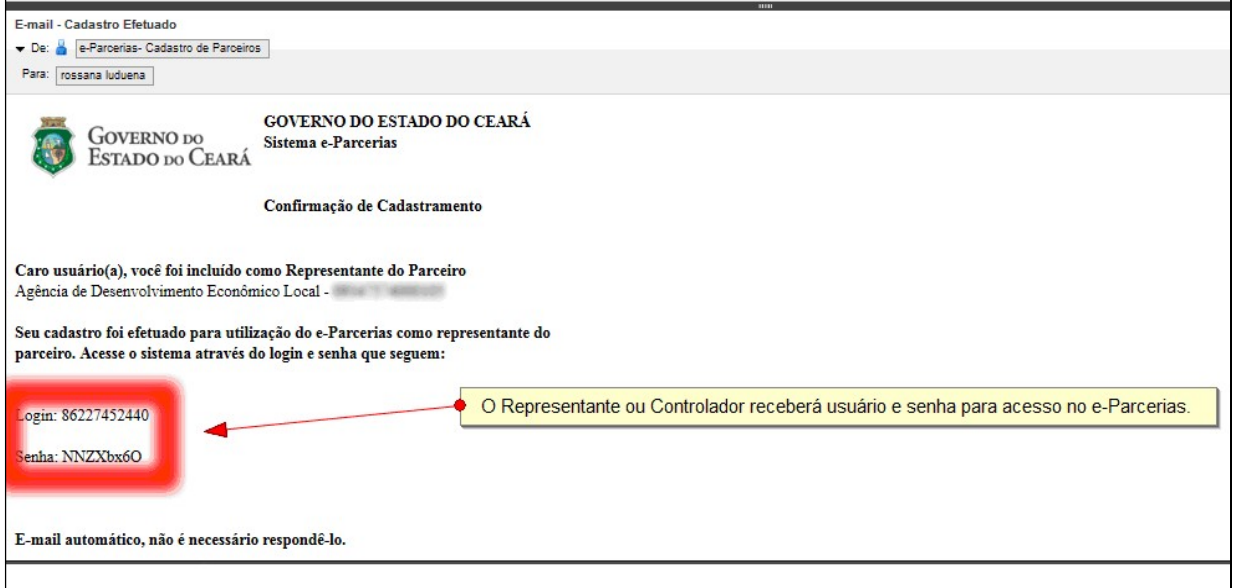

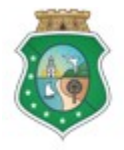

Sistema/Módulo: E-PARCERIAS/CAD Usuário: Convenente Data: 30/12/2018 Versão: 00 Página 11 de 20

## CADASTRAR REPRESENTANTE/CONTROLADOR DO PARCEIRO

## 1.2.1.2 Caso a Pessoa Física (CPF) ainda NÃO possua cadastro no e-Parcerias:

No menu da tela principal, o Responsável do Parceiro clica em "Cadastro" e escolhe a opção "Representante/Controlador do Parceiro"

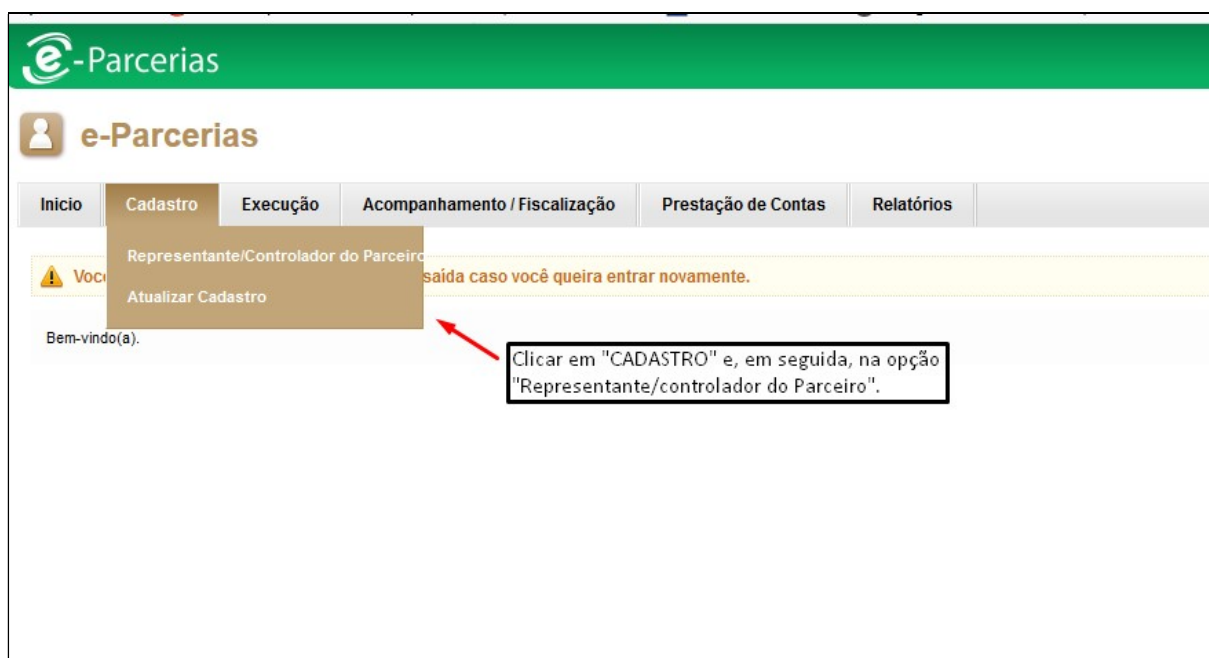

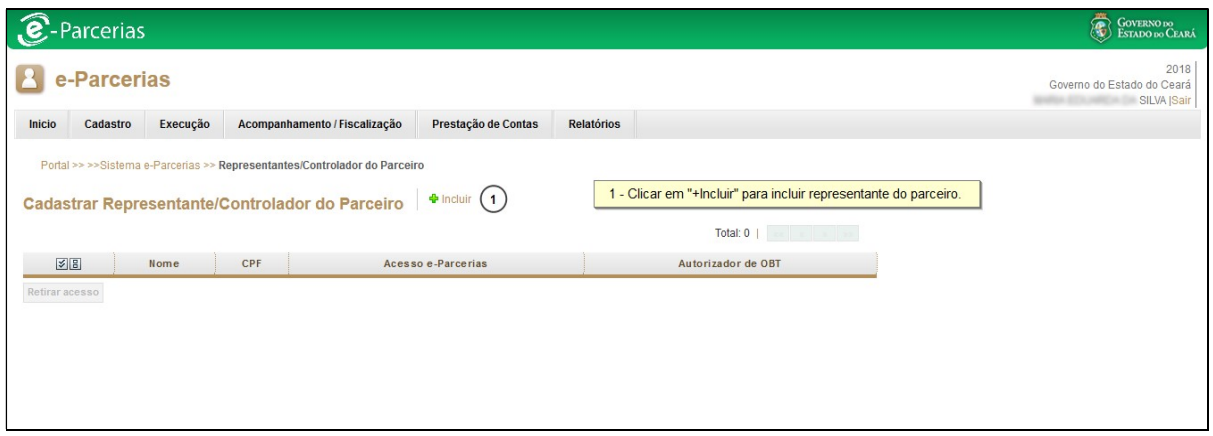

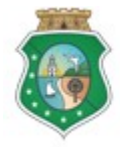

**GERAL DO ESTADO** Governo do Estado do Ceará

Sistema/Módulo: E-PARCERIAS/CAD Usuário: Convenente Data: 30/12/2018 Versão: 00 Página 12 de 20

## CADASTRAR REPRESENTANTE/CONTROLADOR DO PARCEIRO

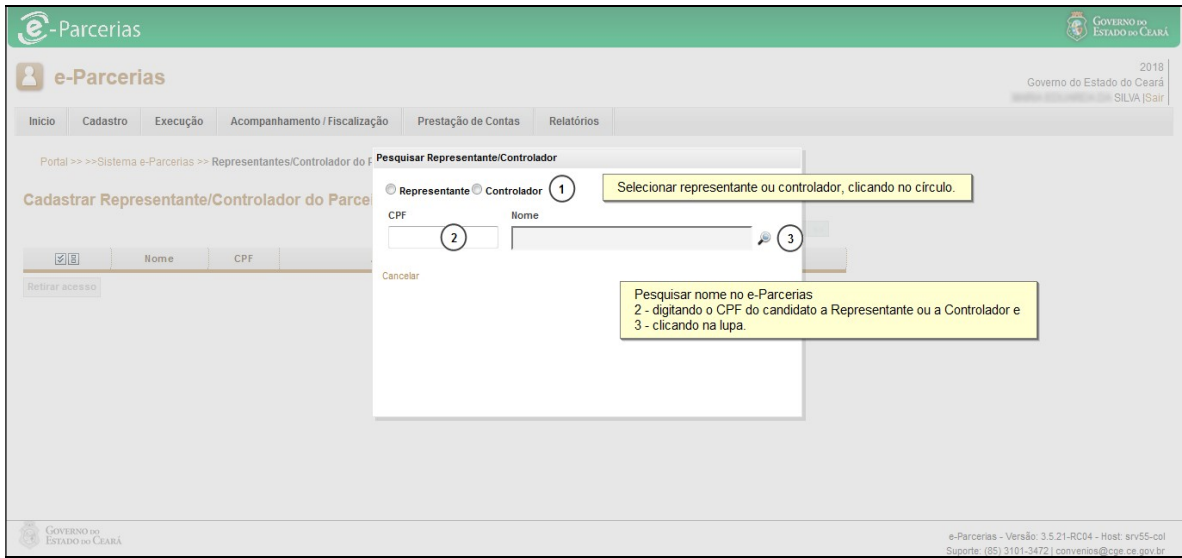

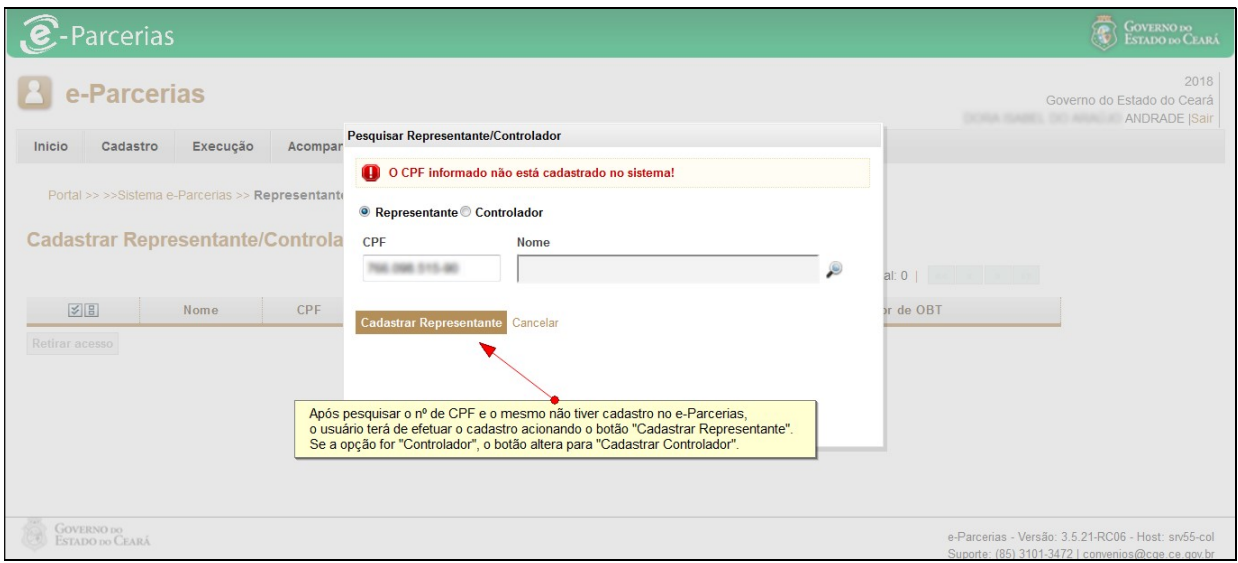

Em seguida, preenche o cadastro com os dados do Representante/controlador do Parceiro:

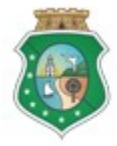

**GERAL DO ESTADO**<br>Governo do Estado do Ceará

Sistema/Módulo: E-PARCERIAS/CAD Usuário: Convenente Data: 30/12/2018 Versão: 00 Página 13 de 20

## CADASTRAR REPRESENTANTE/CONTROLADOR DO PARCEIRO

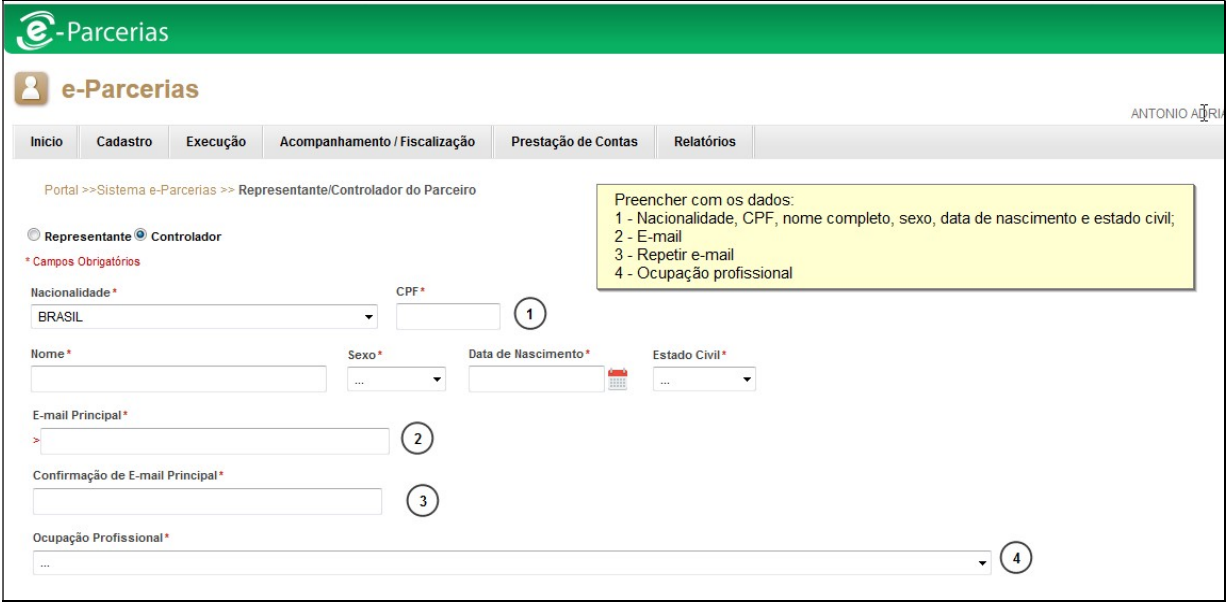

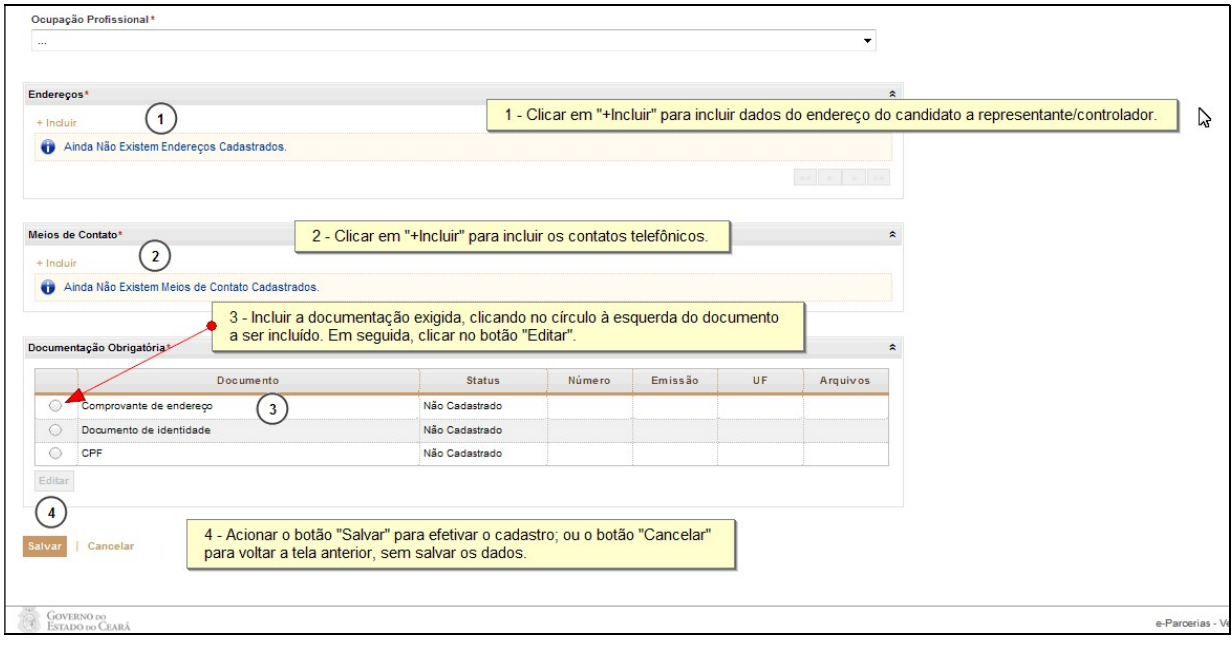

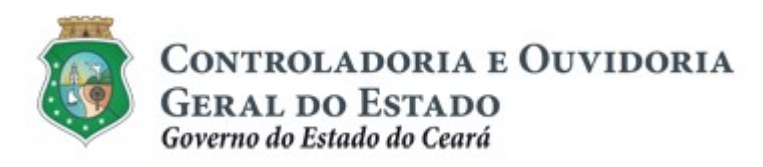

Sistema/Módulo: E-PARCERIAS/CAD Usuário: Convenente Data: 30/12/2018 Versão: 00 Página 14 de 20

## CADASTRAR REPRESENTANTE/CONTROLADOR DO PARCEIRO

a) Inserindo informações do "Endereço" do Representante/Controlador do Parceiro

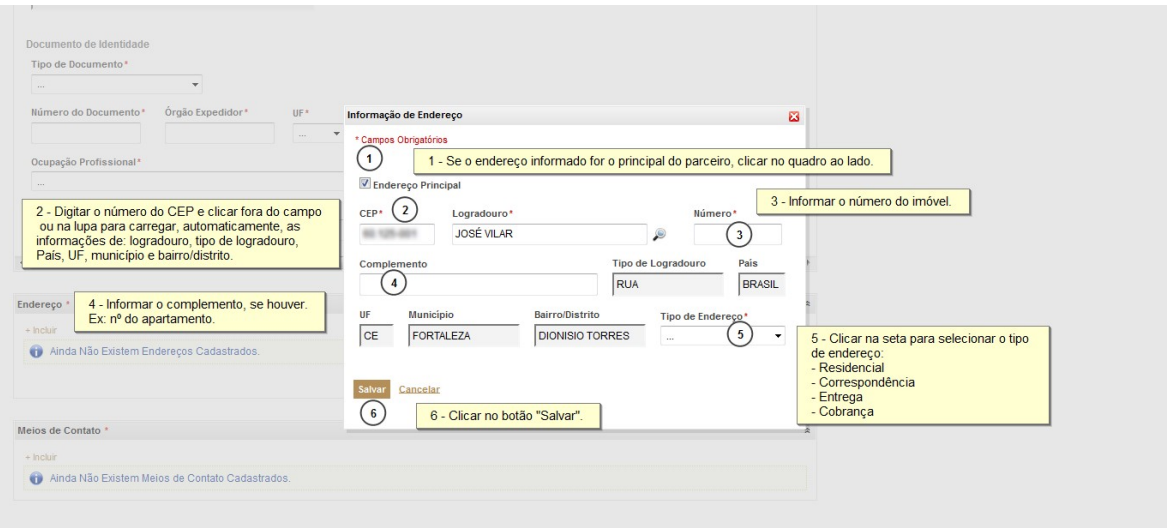

b) Inserindo informações de "Meios de Contato" do Representante/ Controlador do Parceiro

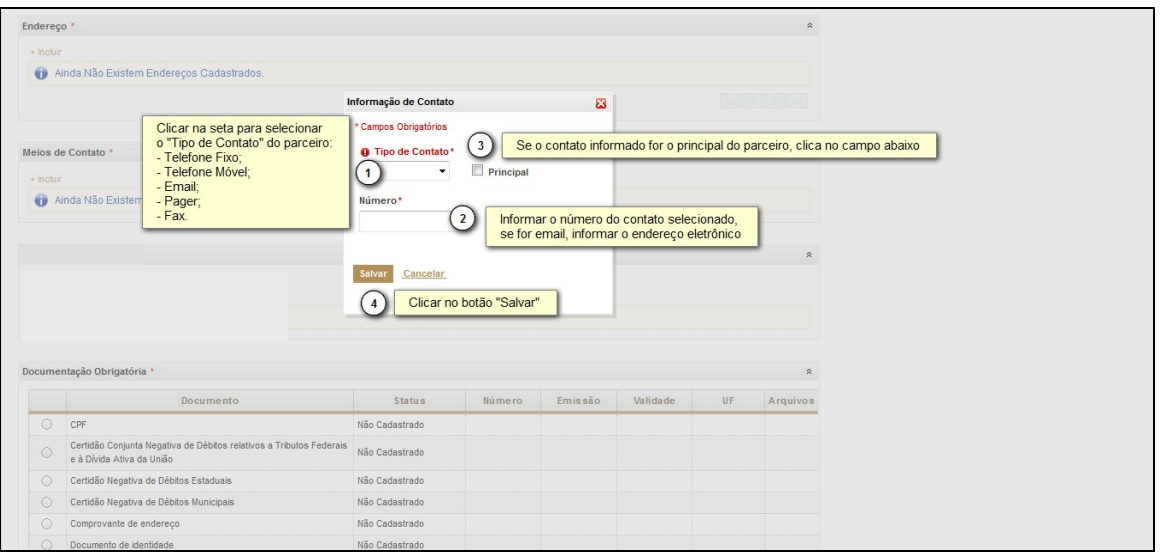

c) Inserindo "Documentação Obrigatória" do Representante/Controlador do Parceiro sem prazo de validade. Ex: CPF, Comprovante de Endereço, Documento de Identidade

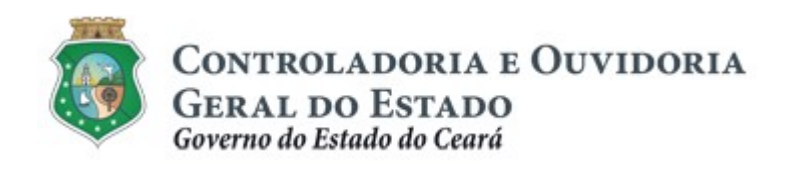

Sistema/Módulo: E-PARCERIAS/CAD Usuário: Convenente Data: 30/12/2018 Versão: 00 Página 15 de 20

## CADASTRAR REPRESENTANTE/CONTROLADOR DO PARCEIRO

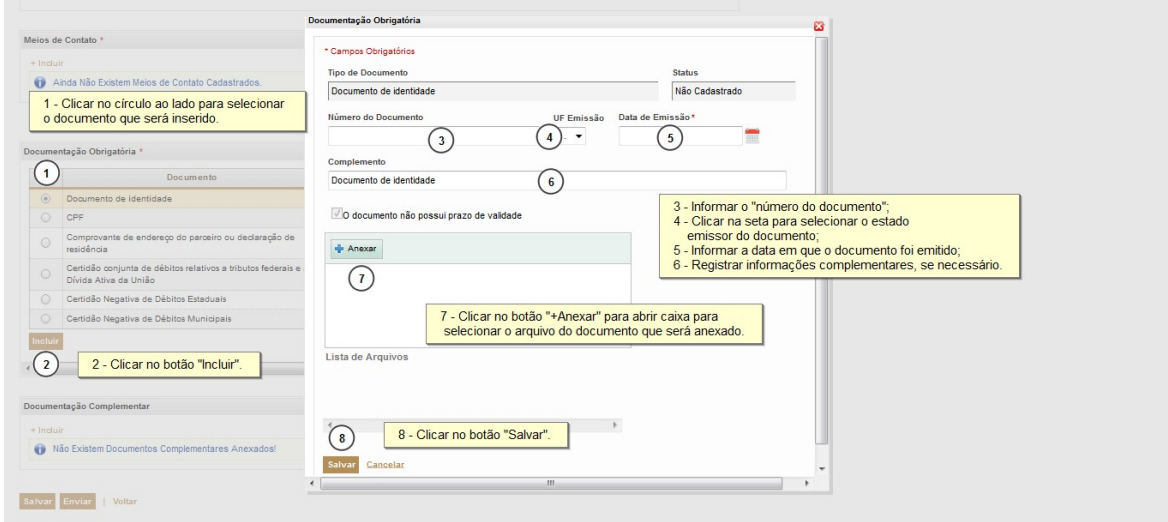

d) Inserindo "Documentação Obrigatória" com prazo de validade. Ex: certidões negativas de débitos federais, estaduais e municipais.

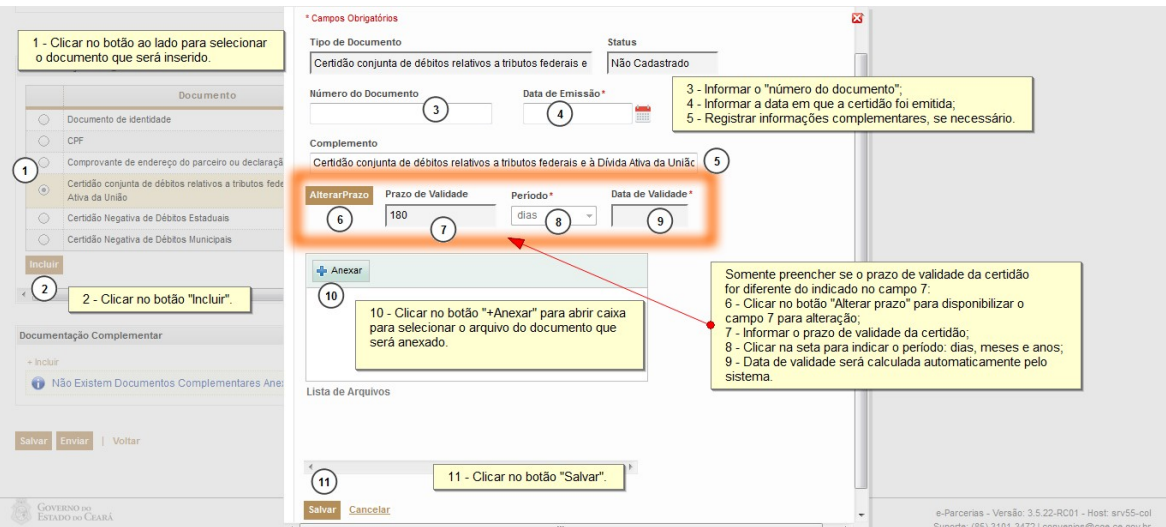

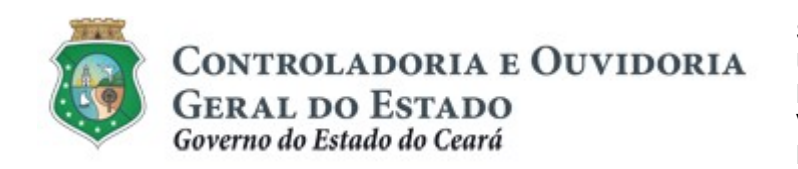

Sistema/Módulo: E-PARCERIAS/CAD Usuário: Convenente Data: 30/12/2018 Versão: 00 Página 16 de 20

## CADASTRAR REPRESENTANTE/CONTROLADOR DO PARCEIRO

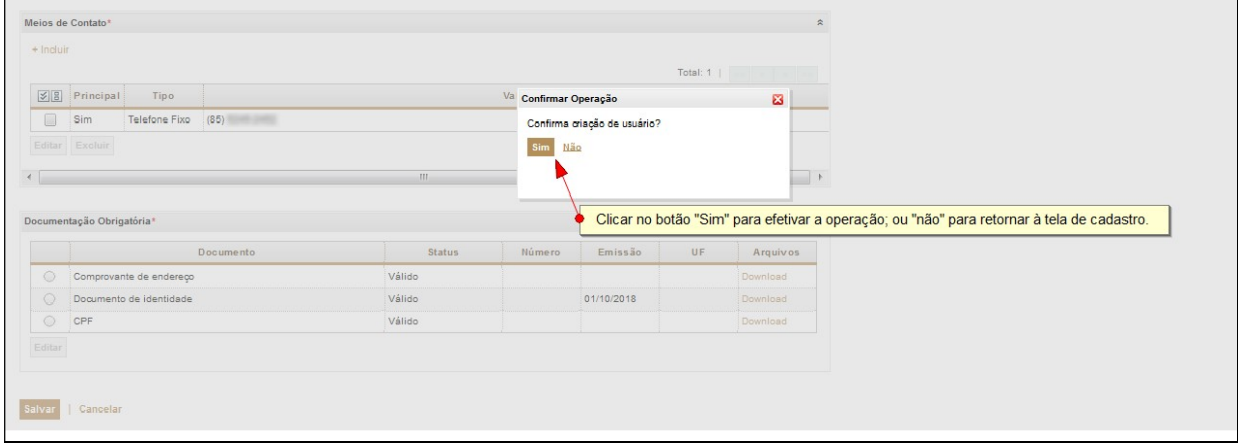

No final, sistema exibe uma grid constando os dados do Representante/Controlador do Parceiro e confirmando que as informações foram incluídas com sucesso. Nesse momento o candidato é incluído automaticamente no e-Parcerias com o perfil de Representante ou controlador.

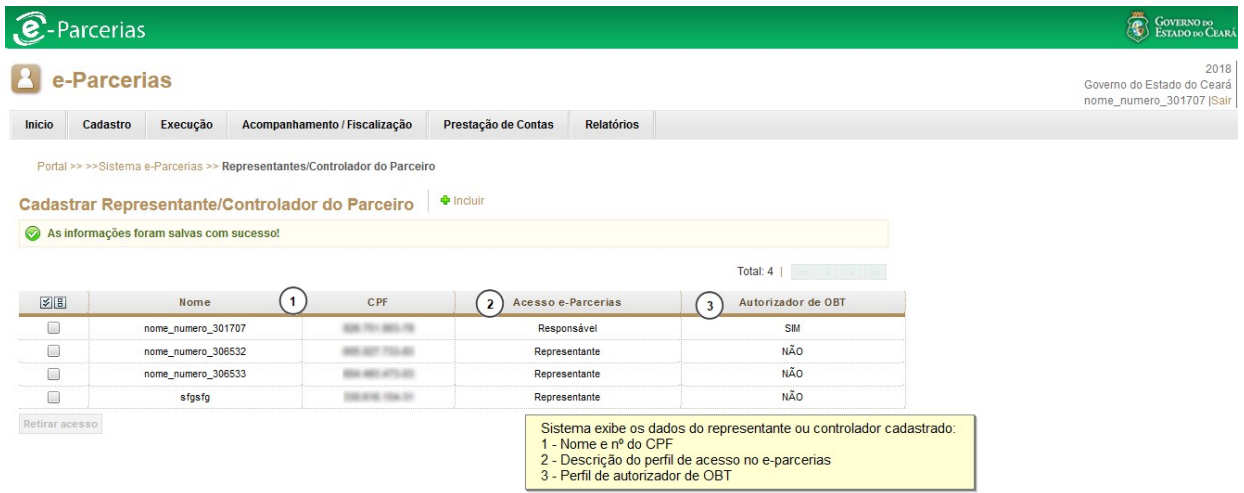

Em seguida, o Representante/Controlador receberá e-mail confirmando seu cadastro no e-Parcerias e informando "Usuário e Senha" para acesso:

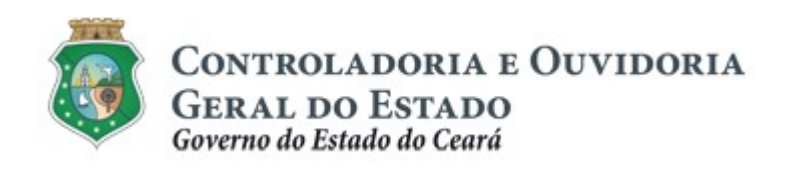

Sistema/Módulo: E-PARCERIAS/CAD Usuário: Convenente Data: 30/12/2018 Versão: 00 Página 17 de 20

#### CADASTRAR REPRESENTANTE/CONTROLADOR DO PARCEIRO

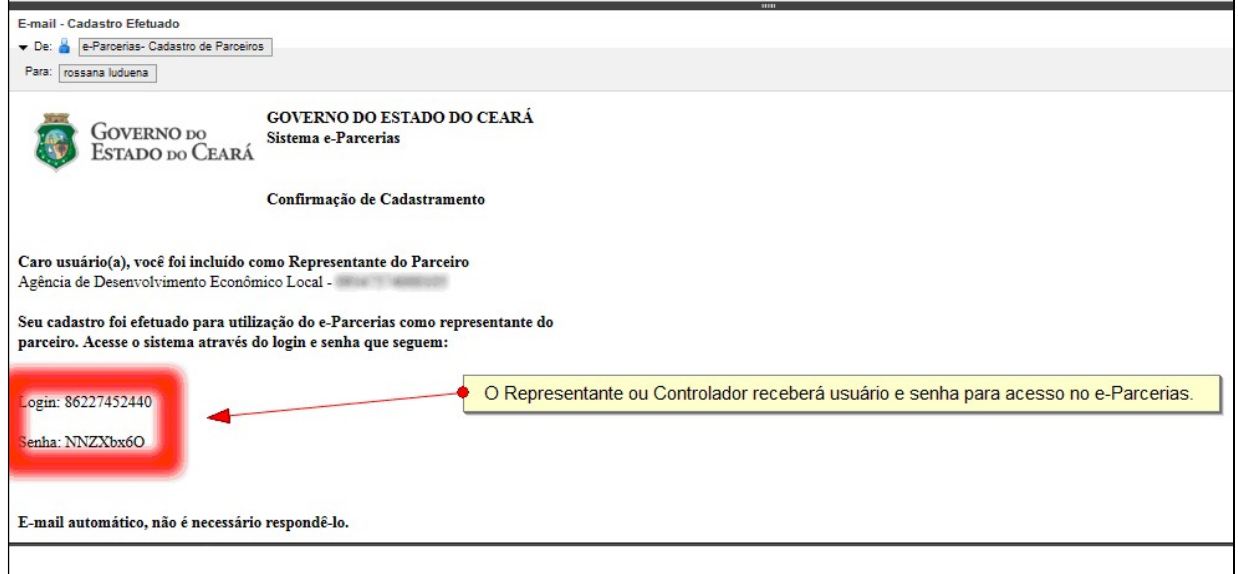

## ATENÇÃO!

Caso o "Comprovante da condição de Responsável Legal" esteja vencido, o acesso do Representante/Controlador é retirado automaticamente do e-Parcerias.

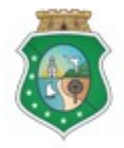

Sistema/Módulo: E-PARCERIAS/CAD Usuário: Convenente Data: 30/12/2018 Versão: 00 Página 18 de 20

## CADASTRAR REPRESENTANTE/CONTROLADOR DO PARCEIRO

### 2 RETIRAR ACESSO PARA REPRESENTANTE/COLABORADOR DO PARCEIRO

#### 2.1 Descrição

- a) Atividade realizada quando o Responsável pelo Parceiro (convenente) pretende retirar o acesso do Representante/Controlador do Parceiro no e-Parcerias;
- b) No menu da tela principal, o Responsável pelo Parceiro clica em "Cadastro" e escolhe a opção "Representante/Controlador do Parceiro";
- c) Na tela "Cadastrar Representante/Controlador do Parceiro", selecionar o Representante/Controlador na grid, clicando no círculo à esquerda do nome;
- d) Em seguida, acionar o botão "Retirar acesso" para confirmar a retirada do mesmo;
- e) Sistema exibe a grid, sem o nome do Representante ou Controlador.

#### 2.2 Telas

#### 2.2.1 Retirando acesso do Representante/Controlador do Parceiro

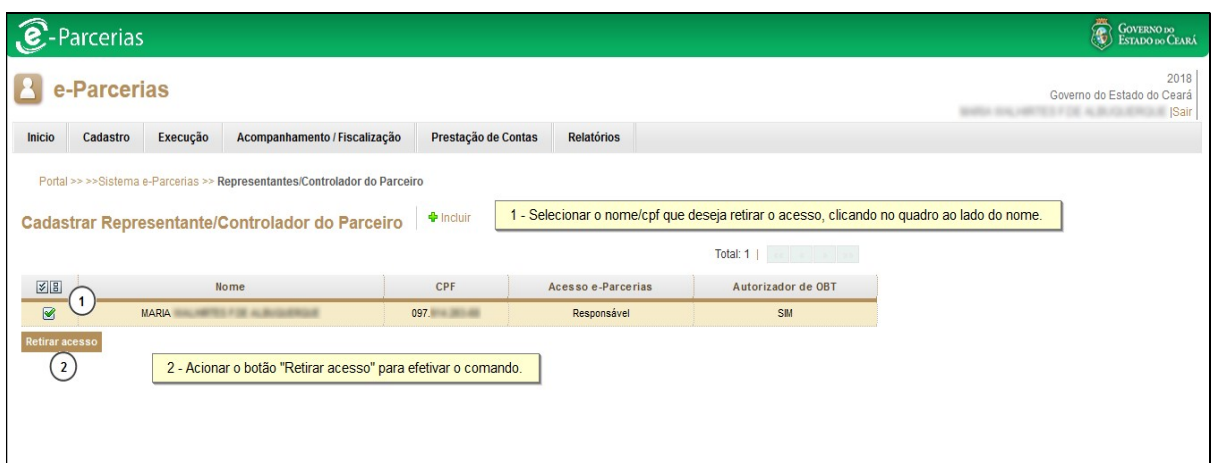

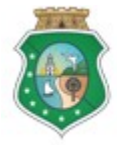

**GERAL DO ESTADO**<br>Governo do Estado do Ceará

Sistema/Módulo: E-PARCERIAS/CAD Usuário: Convenente Data: 30/12/2018 Versão: 00 Página 19 de 20

## CADASTRAR REPRESENTANTE/CONTROLADOR DO PARCEIRO

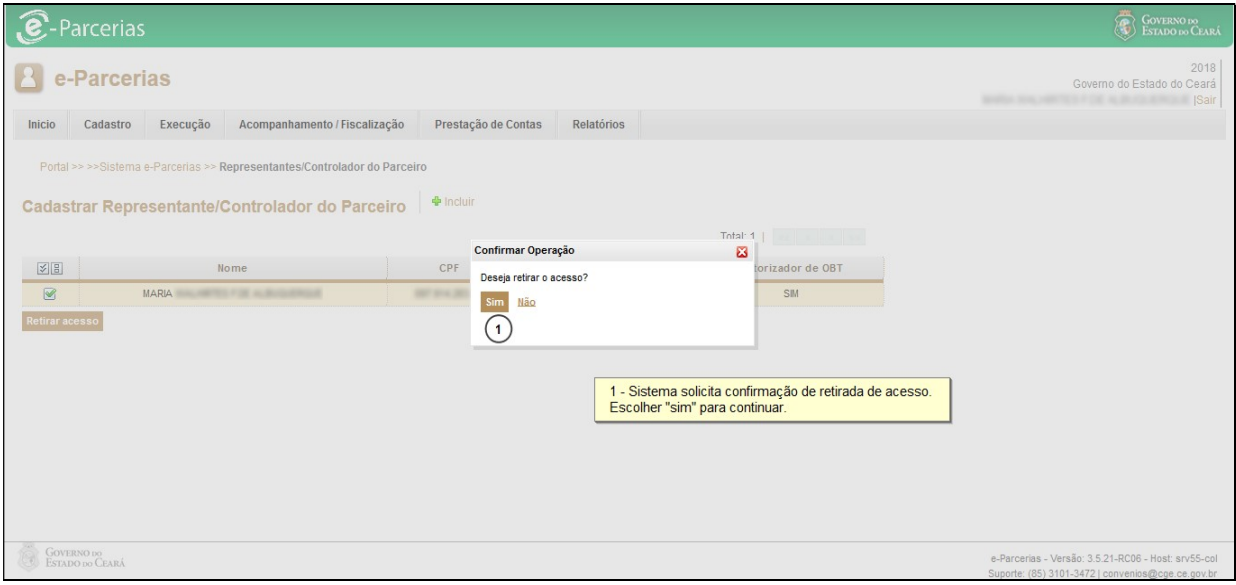

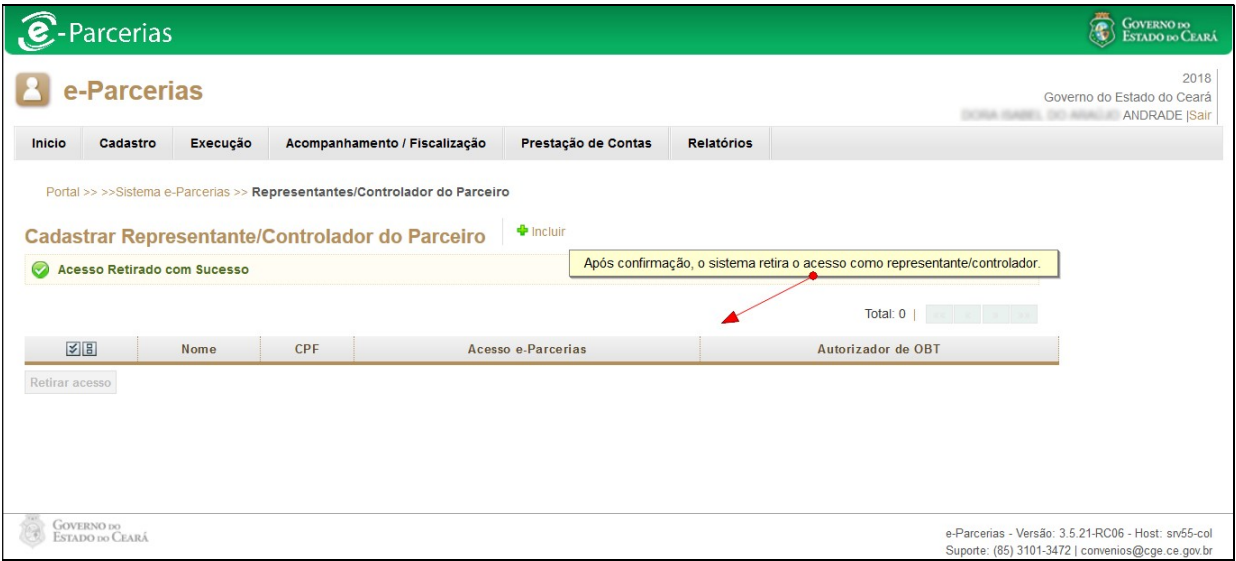

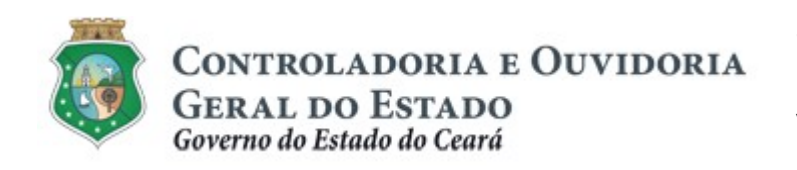

Sistema/Módulo: E-PARCERIAS/CAD Usuário: Convenente Data: 30/12/2018 Versão: 00 Página 20 de 20

## CADASTRAR REPRESENTANTE/CONTROLADOR DO PARCEIRO

## 3 FLUXO DAS ATIVIDADES

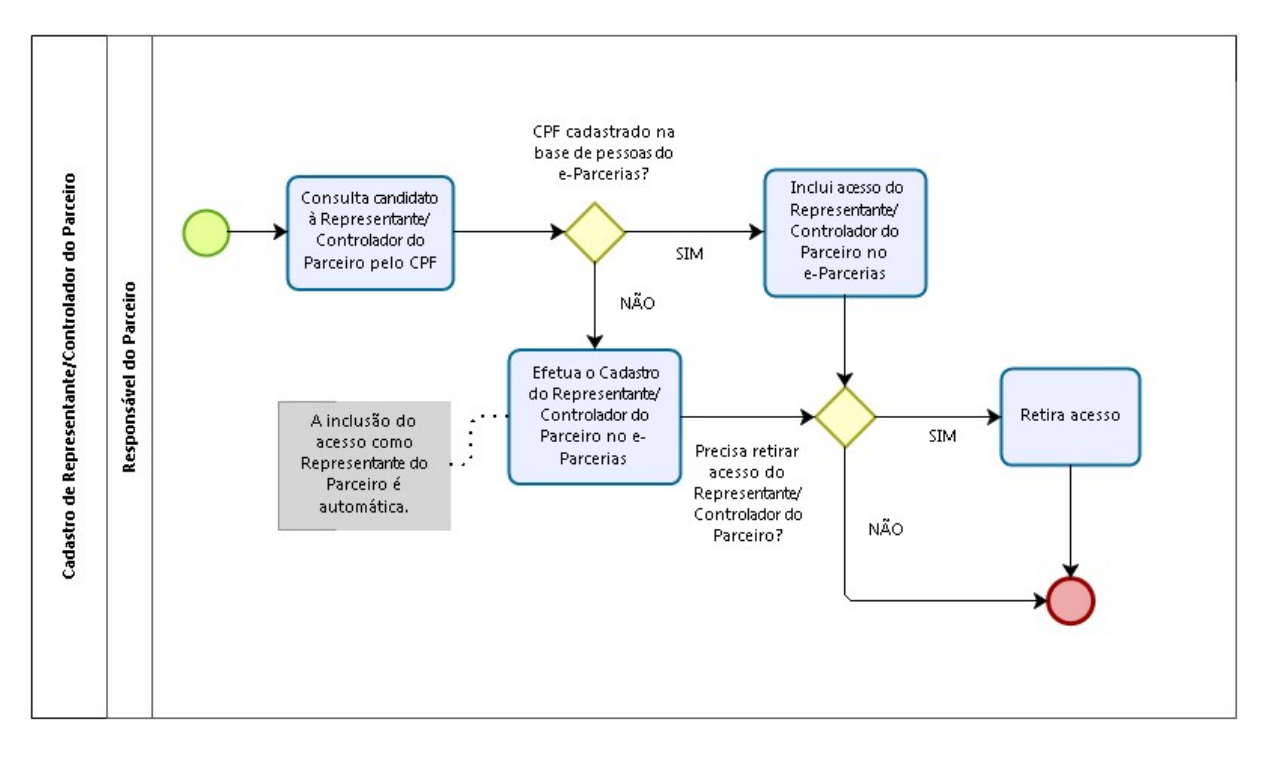